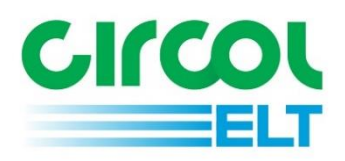

# Guidance Document for Circol ELT CSV Reporting

eQF237 - Version 2.0

Date 16/02/2023

 $1 | P \text{ a g e}$ 

### **CSV File Return**

This guidance document is intended to help members report to Circol ELT using a .CSV file upload. If you have any questions after reading through this document please call the Circol ELT team on (01) 4618 600 or email us a[t info@Circolelt.ie](mailto:info@repakelt.ie) and we will help you with any queries you may have.

# Getting Started:

Open the 'Blank CSV template' file – please request this from Circol ELT Membership Team if you do not already have it.

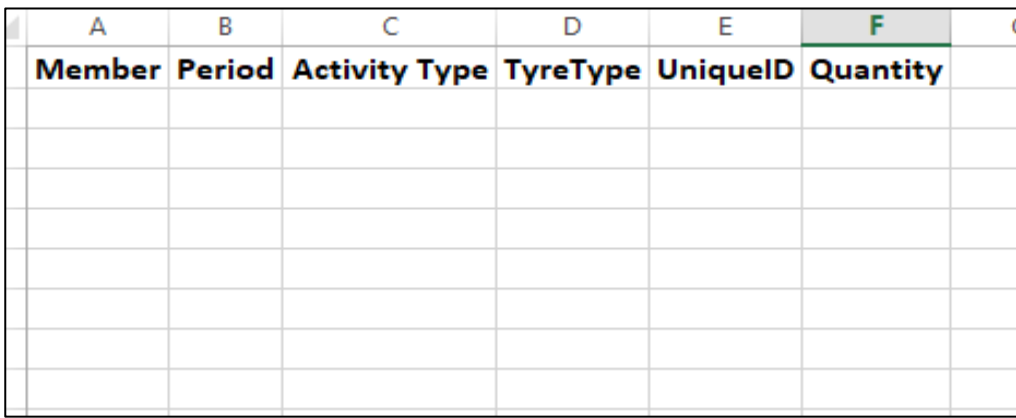

This is where the main reporting data is inputted.

*Note:* **Please ensure each category correctly completed in order for the CSV file to upload successfully**

#### **Member:**

Enter your four-digit Circol ELT member number for each line of your report, e.g., **1418**

#### **Period:**

Enter the month you are reporting for in the following format 'yyyymm', e.g., **201801** *Note:* You will require a separate file for each monthly reporting period.

#### **Activity Type:**

There are four activity types:

- **1** = Purchases
- **2** = Fitted (Tyres bought elsewhere and your business fits to customers vehicle)
- $3 = Sales$
- **4** = Collections

Choose the relevant activity which you wish to report, e.g., **1**

#### **Tyre Type:**

Choose your tyre type from the full list provided in Appendix A on the last page of this document. Example: For '*Passenger Car/Van/4x4'* tyres enter **12**

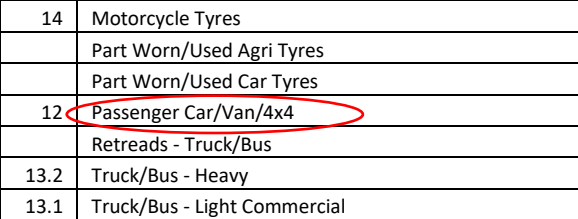

*Note:* You must submit the correct applicable sub-categories, e.g. 13.1, 13.2, 15.11, 15.12, etc.

#### **Unique ID:**

**1** = Purchases

When entering a supplier (*Activity Type = 1*) you will need their 'Unique ID'**.**

This Unique ID number can be found on the [Members List](https://repakelt.ie/member-list/?operator=&county) on our website.

*Note:* You will need to open a new web page to look up the Unique ID number on the Member's list as it cannot be searched for while logged into the reporting portal. If your supplier is not listed, please contac[t info@Circolelt.ie.](mailto:info@repakelt.ie)

**2** = Fitted (Tyres bought elsewhere and your business fits to customers vehicle) For any tyres which you only fit for customer there is no unique ID available, and so, this unique ID field will be left blank.

*Note:* If you have zero tyres in this category then this activity type may be omitted from your reporting.

 $3 = Sales$ 

When entering sales to a trade customer (B2B) you will find their unique id number on the [Members](https://repakelt.ie/member-list/?operator=&county)  [List](https://repakelt.ie/member-list/?operator=&county) as shown above. Again, if your customer is not listed, please contact [info@Circolelt.ie.](mailto:info@repakelt.ie)

For any tyres which you may sell to the General Public (B2C) please use the Unique ID '**5961344**'. Any tyres that may be sold as Export Sales should simply use the generic code '**2**'.

#### **4** = Collections

Please enter the code for your collector who takes your waste tyres.

This is in the format of '**xxxx',** (e.g., **1011**,**1012**) and can be obtained from the [Collectors List](https://repakelt.ie/wp-content/uploads/2018/07/02072018.pdf) on our website.

#### **Quantity:**

Enter number of tyres Purchased, fitted (Not sold by you), Sold or Collected, e.g. **405**

# Saving the report file:

Once all the above steps have been completed, we should have a fully completed file. Save this file in .CSV format as shown below

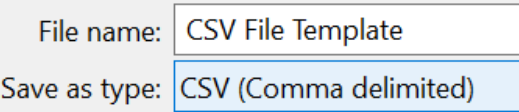

*Note:* Please ensure there are no extra columns or excess data as this may lead to issues with the successful submission of your file.

## Example of a completed CSV File:

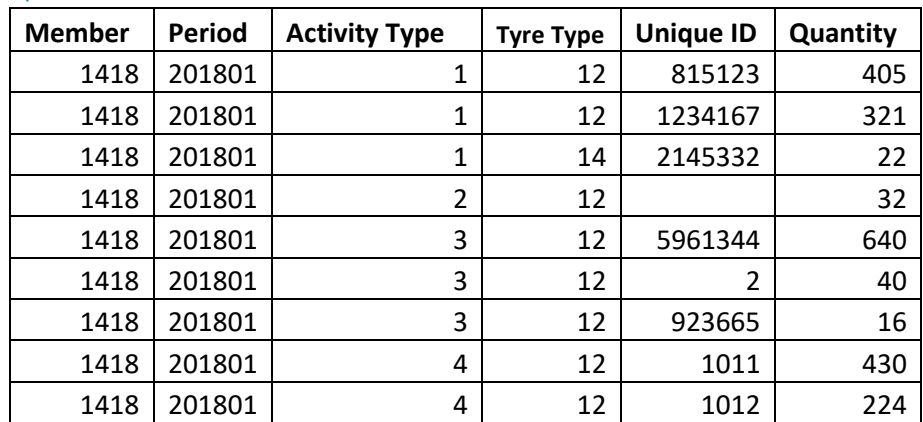

When you click 'Save As', the below message will appear. Click on 'Yes'.

(It is important that there is no formatting in the CSV file in order for the file to upload successfully.)

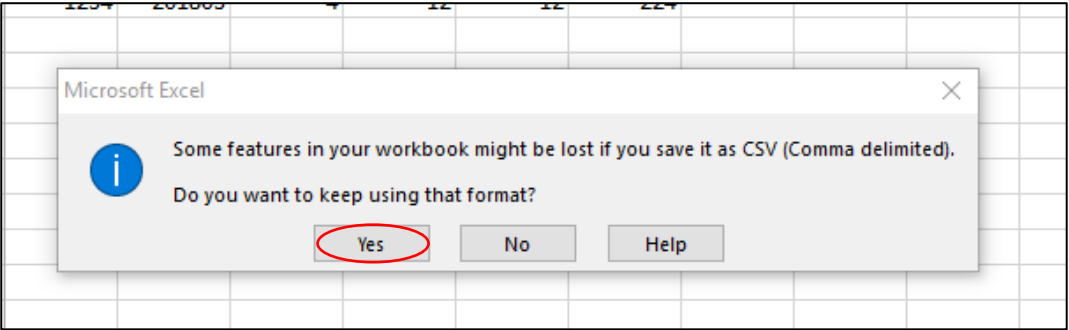

# Uploading your .CSV file:

When clicking on the 'Returns' tab you will be presented with a list of reporting returns which are due/overdue.

Directly below, at the bottom of the page, you will have an alternative option to upload your .CSV file.

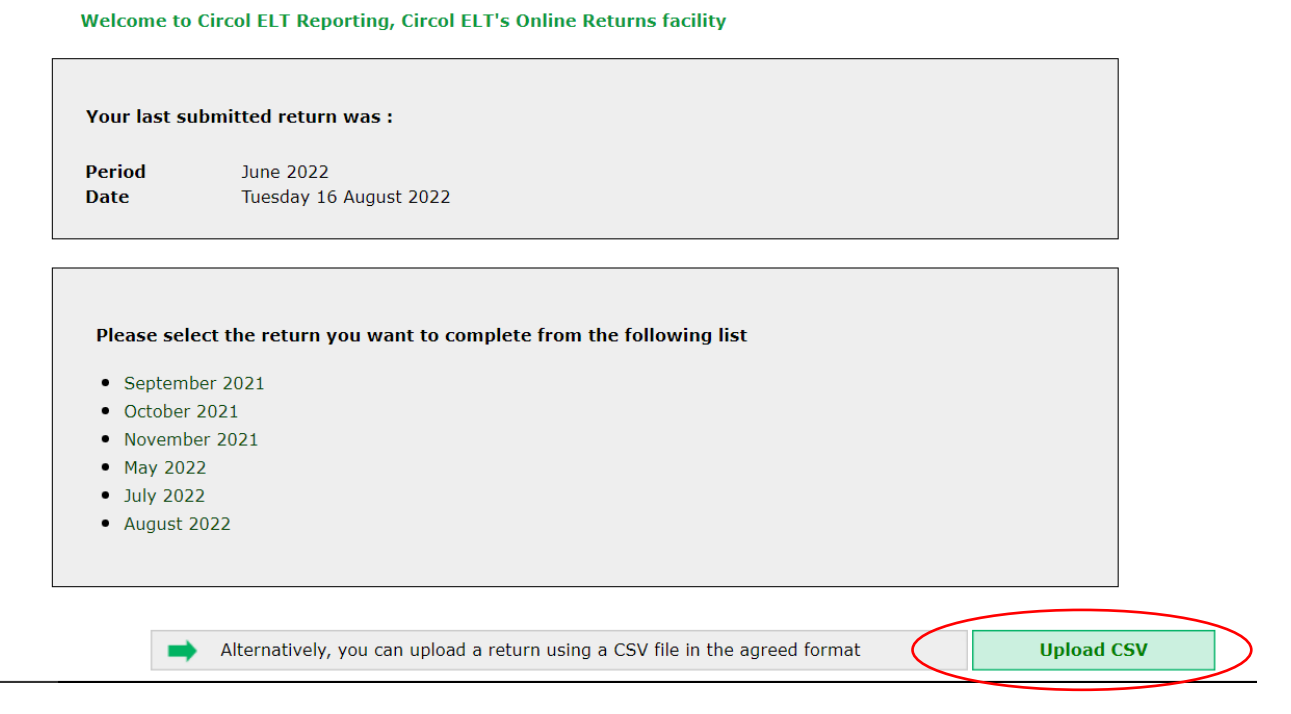

Click on 'Upload CSV'…

Select your CSV file with the details of your returns from your computer by clicking on the Choose File button:

#### Please select a CSV file from your computer which contains the details of your return.

Circol ELT will send an email to this address info@circolelt.ie when the uploaded file is processed.

If you would like the email to be sent to an additional email address, please enter it below.

When ready to upload, click the Upload button.

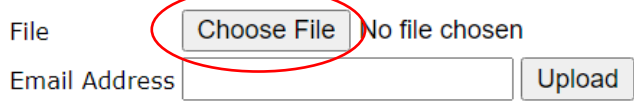

#### Once file has been selected, click on upload:

Please select a CSV file from your computer which contains the details of your return.

Circol ELT will send an email to this address info@circolelt.ie when the uploaded file is processed.

If you would like the email to be sent to an additional email address, please enter it below.

When ready to upload, click the Upload button.

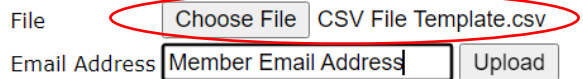

The following message will appear when you have successfully uploaded your CSV file:

The file Circol ELT CSV File.csv (0 KB) has been uploaded successfully.

Circol ELT will process this file to import your return.

If there are any issues with the file Circol ELT will contact you.

NOTE – The above message indicates that the file has been successfully sent to Circol ELT. If there are any issues with the data supplied in the CSV file, a member of Circol ELT Membership Team will be in contact with you so the file can be rectified and resubmitted.

# **Appendix A**

## Tyre Types:

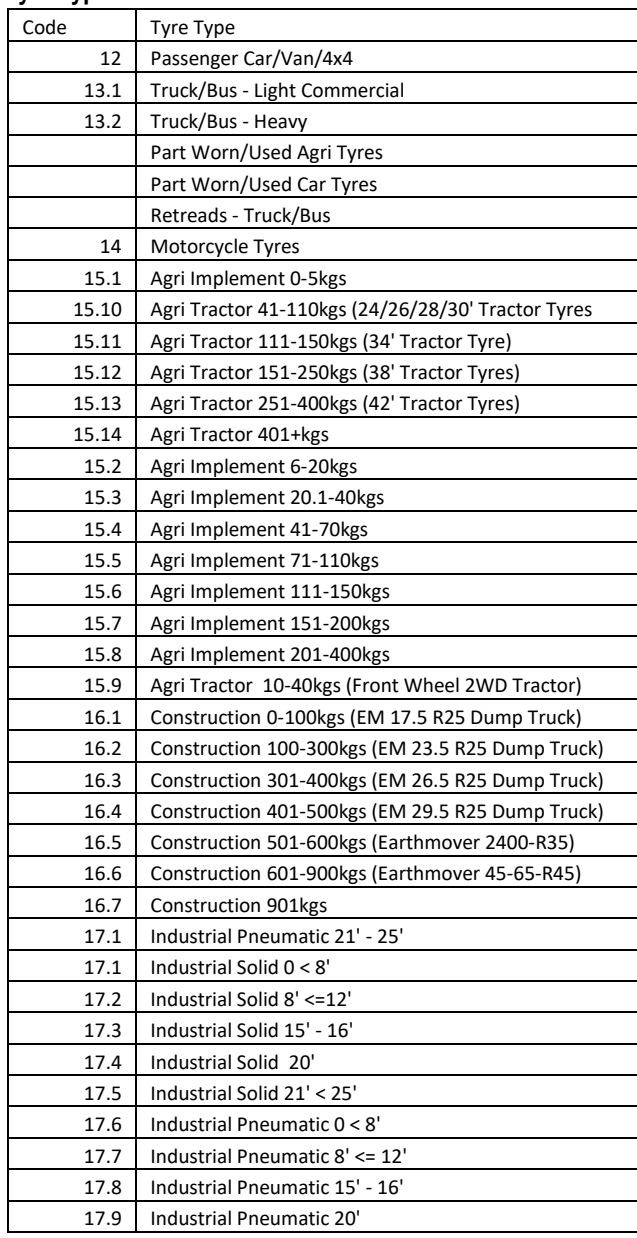